# Uniwersytet w Białymstoku Wydział Matematyki i Informatyki

Instytut Informatyki

Adrian Cimochowski

# Aplikacja webowa wspomagająca prowadzenie działalności gospodarczej

*Praca dyplomowa napisana pod kierunkiem* dr. Mariusza Żynela

Białystok 2020

Składam serdeczne podziękowania dr. Mariuszowi Żynelowi za nieocenione wsparcie podczas kontroli błędów, poświęcony czas i pomoc w wyborze tematu pracy.

Adrian Cimochowski

# **Spis treści**

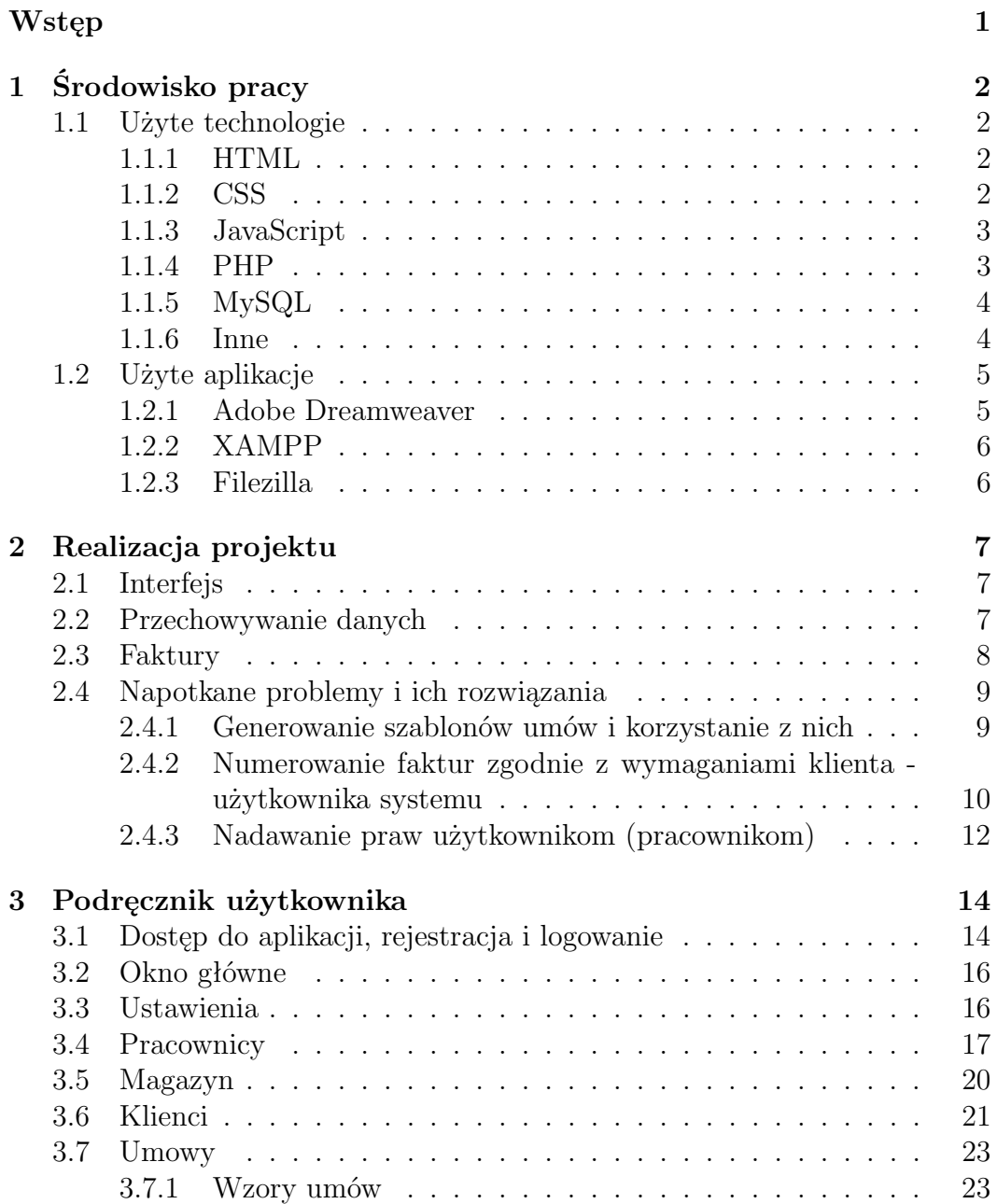

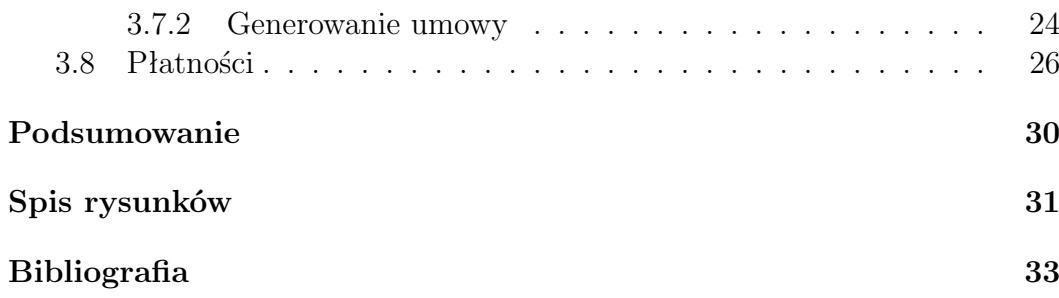

# **Wstęp**

Celem niniejszej pracy jest usprawnienie prowadzenia działalności gospodarczej oraz minimalizacja kosztów z tym związanych. Obecne na rynku istnieją systemy zbliżone działaniem do powyższego, jednak użytkownik, który poszukuje np. aplikacji do wystawiania faktur oraz do zarządzania relacjami z klientem musi przeważnie zakupić dwie osobne usługi. Żaden ze znanych systemów nie oferuje spójnego połączenia tak wielu funkcji, które bez wątpienia ułatwiają prowadzenie własnego biznesu.

Aplikacja webowa wspomagająca prowadzenie działalności gospodarczej jest systemem działającym w sieci Internet, zatem nie ma ograniczeń dotyczących systemu operacyjnego. Jest napisana z myślą również o poprawnym i komfortowym korzystaniu na urządzeniach mobilnych. Jej głównym celem jest wspomaganie podmiotów gospodarczych w prowadzeniu firmy i kontaktach z klientami, zapewniając optymalne środowisko dla właścicieli, pracowników a także księgowości. System musi być dostępny całodobowo oraz z każdego miejsca, które posiada dostęp do Internetu. Dodatkowo mając na uwadze jak ważne jest przechowywanie wrażliwych danych osobowych – adres zamieszkania, numer PESEL, czy numer dowodu osobistego – dostęp do tych danych będzie nadzorowany przez właściciela firmy i tylko on będzie miał możliwość nadania odpowiednich uprawnień pracownikowi. Dodatkowo wszystkie hasła używane w serwisie są odpowiednio zabezpieczone dzięki zastosowaniu hashowania (SHA2) oraz tzw. solenia haseł, które jest przeprowadzane na poziome witryny.

System posiada wbudowany magazyn, w którym to dana firma może przechowywać oferowane produkty czy usługi, podając również ich cenę, dostępną ilość czy stawkę podatku PTU. Dzięki tej aplikacji zalogowany użytkownik może dokonać sprzedaży na fakturę. Rodzaj faktury definiuje właściciel zaraz po utworzeniu konta.

Aplikacja posiada również zintegrowany system CRM – Menedżer relacji z klientami. Dzięki któremu można bez problemu utworzyć umowę o dowolnie skonfigurowanym w ustawieniach szablonie dotyczącą danego klienta.

# **Rozdział 1 Środowisko pracy**

**1.1 Użyte technologie**

**1.1.1 HTML**

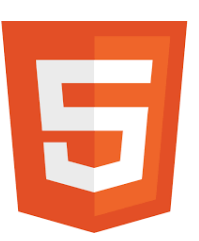

Rysunek 1.1: Logotyp języka znaczników HTML5.

HTML - (ang. Hypertext Markup Language) jest hipertekstowym językiem znaczników. Znaczna część pracy została napisana w oparciu o ten język. Dzięki niemu było możliwe stworzenie szkieletu wszystkich podstron systemu oraz tworzenie szablonów dla faktur. Szkielet aplikacji został poddany walidacji z HTML5.

### **1.1.2 CSS**

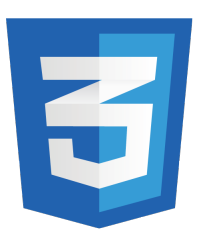

Rysunek 1.2: Logotyp kaskadowych arkuszy stylów CSS3.

Dopełnieniem wyżej wymienionego języka HTML jest CSS - kaskadowe arkusze stylów. Użycie tej technologii pozwoliło na utworzenie przyjemnego i intuicyjnego interfejsu dla użytkowników oraz na szczegółowe opisanie formy utworzonej za pomocą HTML.

#### **1.1.3 JavaScript**

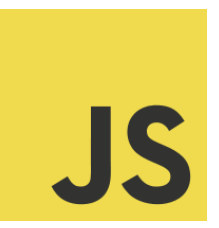

Rysunek 1.3: Logotyp skryptowego języka JavaScript.

Język JavaScript jest językiem skryptowym i działa po stronie przeglądarki. Pozwala na zdefiniowanie odpowiedzi systemu na wydarzenia utworzone przez użytkownika, a tym samym na reakcje człowiek-komputer dzięki czemu użytkownik może mieć wrażenie, że aplikacja nadzoruje jego ruch i pilnuje, aby nie popełnił on błędu. Przykładowym miejscem użycia języka jest wyświetlanie komunikatów potwierdzających usunięcie np. produktów z magazynu, czy okien dialogowych dodawania klientów.

#### **1.1.4 PHP**

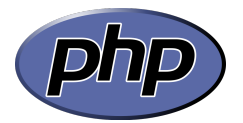

Rysunek 1.4: Logotyp języka programowania PHP.

Największą, a zarazem najważniejszą część niniejszej pracy stanowi logika i określenie sposobu działania systemu. Za określenie konkretnych interakcji z użytkownikiem, czyli wykonanie pewnych czynności przez oprogramowanie pasujące do wykonanych kroków przez użytkownika odpowiada skryptowy, interpretowany język PHP. Do tworzenia niniejszej pracy użyto najnowszej dostępnej wersji tego języka programowania PHP7, która zapewniła stabilność pracy przy jednoczesnym dostępie do rozbudowanej dokumentacji. Jest to język działający po stronie serwera, zorientowany obiektowo, co również nie jest bez znaczenia i jest często wykorzystywane w niniejszej aplikacji.

#### **1.1.5 MySQL**

Rysunek 1.5: Logotyp technologii baz danych MySQL.

MySQL jest systemem do zarządzania relacyjnymi bazami danych, który swoje pierwsze wydanie miał w maju 1995 roku. Jest systemem otwartoźródłowym oraz wolnodostępnym. Mimo, że początkowo nie wspierał języka SQL i był ukierunkowany na szybkość działania, teraz jest jednym z najpopularniejszych narzędzi bazodanowych. Dane aplikacji są właśnie w tej bazie przechowywane.

**1.1.6 Inne**

**AJAX**

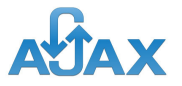

Rysunek 1.6: Logotyp AJAX.

W niniejszej pracy wykorzystanie tej techniki jest niewielkie, jednak pozwala użytkownikowi na pobranie różnych rekordów z bazy danych bez konieczności przeładowywania strony. AJAX jest to technologia działająca asynchronicznie, pozwalająca na komunikacje z serwerem. Wykorzystuje się tu głównie język JavaScript.

#### **Edytor TinyMCE**

**⊜tiny** 

Rysunek 1.7: Logotyp edytora TinyMCE.

Internetowy edytor wydany przez Tiny Technologies Inc. bazujący na języku JavaScript. Do swego działania wykorzystuje znaczniki

<textarea>

z języka HTML i w nim zakotwicza swój wewnętrzny kod. Narzędzie to jest oferowane w wielu komercyjnych wariantach, jednak w tej pracy wystarczająca jest wersja darmowa. Tworzy ono przyjemny dla użytkownika interfejs edytora tekstu typu WYSIWYG (ang. What you see is what you get - To co widzisz to otrzymujesz), dzięki któremu można utworzyć np. tak jak w prezentowanej aplikacji, wzór umów.

#### **FlatIcon**

Strona internetowa zapewniająca szeroki wybór ikon i grafik, dostępnych na darmowej licencji.

## **1.2 Użyte aplikacje**

#### **1.2.1 Adobe Dreamweaver**

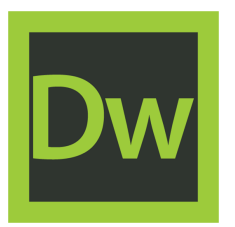

Rysunek 1.8: Logotyp Aplikacji Adobe Dreamweaver 2020.

Na każdym etapie począwszy od kodu w języku HTML przez style CSS po gotowy kod z języka PHP wykorzystywano narzędzie rozwijane przez Adobe Inc. Zapewnia ono wygodnie środowisko programistyczne, a w nim m.in. podpowiedzi fraz i wyrażeń, walidację pisanego kodu zgodnie z obowiązującymi aktualnie zasadami, na każdym etapie tworzenia z poziomu aplikacji, czy sugestie związane z budową funkcji, zarówno wbudowanych jak i stworzonych przez programistę. Program ten wykorzystano w ramach posiadanej prywatnie licencji do zastosowań komercyjnych.

#### **1.2.2 XAMPP**

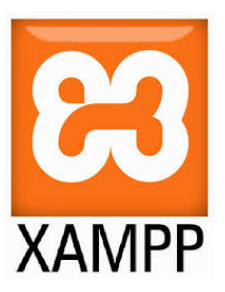

Rysunek 1.9: Logotyp aplikacji XAMPP.

Zintegrowany pakiet zawierający m.in. serwer Apache, system zarządzania bazami danych MySQL, interpreter języka PHP. Jest bezpłatnym narzędziem oferowanym na licencji GNU GPL. Wykorzystano go do weryfikacji i testowania pisanego kodu języku PHP oraz wizualizacji aplikacji przed przesłaniem na serwer zewnętrzny.

#### **1.2.3 Filezilla**

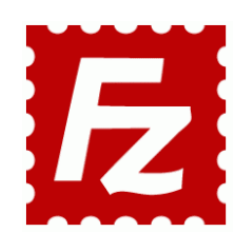

Rysunek 1.10: Logotyp programu FileZilla.

Aplikacja rozpowszechniana na zasadach licencji GPL. Pozwala na przesyłanie gotowych skryptów i plików aplikacji na zewnętrzny serwer internetowy, w celu ich upublicznienia pod adresem erp.cimochowski.com.

# **Rozdział 2**

# **Realizacja projektu**

### **2.1 Interfejs**

Pierwszym z etapów stworzenia aplikacji było utworzenie graficznego interfejsu użytkownika. Aby zapewnić komfort pracy użytkownikom systemu, a jednocześnie maksymalnie ułatwić proces tworzenia systemu, pierwszą myślą było skorzystanie z tzw. frameworka Materialize w wersji 1.0.0. Niestety w dalszych procesach ta struktura kolidowała z nowo tworzonym kodem w kolejnych etapach powstawania aplikacji. Ostatecznie zrezygnowano z wykorzystania Materialize, a do tworzenia i prezentacji przestrzeni graficznej wykorzystano własną wiedzę i doświadczenie, aby zapewnić sobie pełna kontrolę nad pisanym kodem.

### **2.2 Przechowywanie danych**

Przechowywanie danych realizowane jest za pomocą bazy danych MySQL, która umożliwia gromadzenie dużej ilości danych oraz zapewnia dostęp do nich dla wielu użytkowników jednocześnie. Baza danych została zaprojektowana w taki sposób, aby łatwo można było usunąć dane powiązane z usuwanym rekordem, które bez tego rekordu nie powinny istnieć, co jednocześnie przekłada się na optymalizacje procesu przechowywania poprzez usuwanie zbędnych wartości. Jedynymi ograniczeniami dla baz MySQL są ograniczenia wynikające z użytego serwera i jego wydajności.

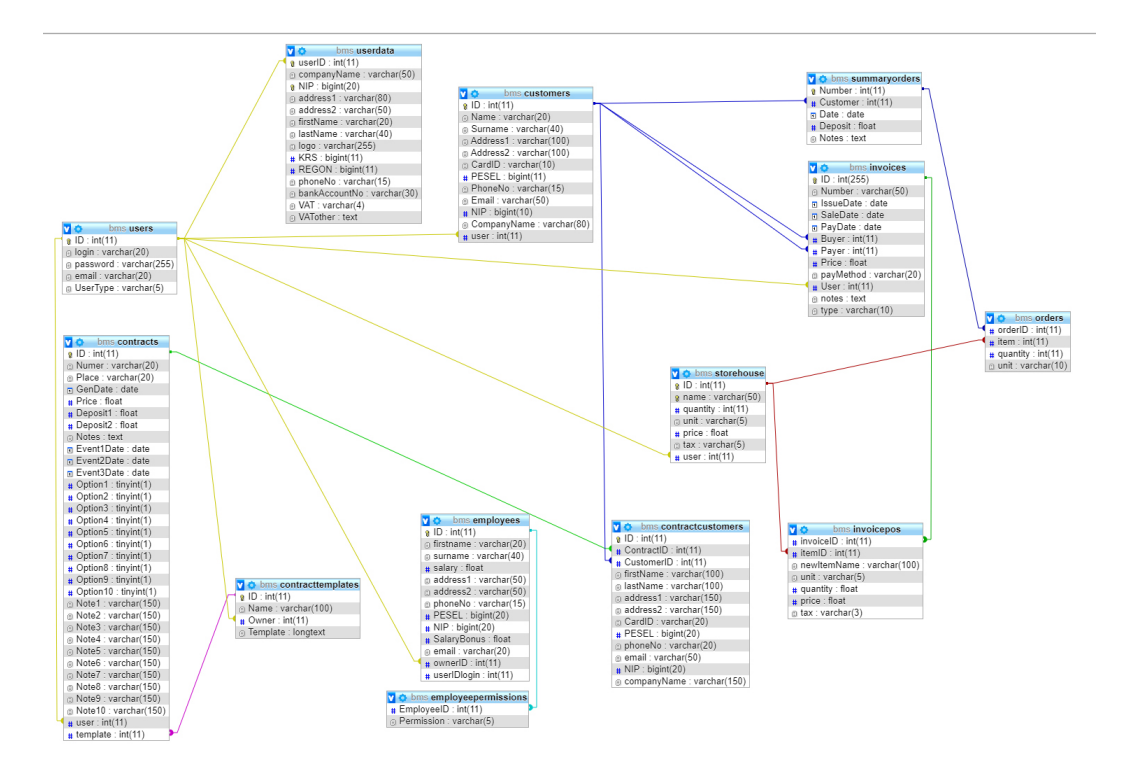

Rysunek 2.1: Schemat bazy danych wykorzystanej do budowy aplikacji.

### **2.3 Faktury**

Jednym z najbardziej złożonych procesów jest generowanie faktur. Jest to etap, w którym duże znaczenie ma kolejność dodawania danych do bazy. Należy to wykonywać w taki sposób, aby kolejny krok mógł skorzystać z danych wygenerowanych w kroku poprzednim. W przeciwnym wypadku doszłoby do sytuacji, w której jeden z etapów powinien wstawić do bazy rekord, który jeszcze nie jest znany. Dodatkowo sprawę utrudniał fakt, że wygenerowana faktura powinna zawierać dane, które nie tylko są wymagane prawem ale również te, które użytkownik potrzebuje tam zawrzeć. Utworzony dokument może zawierać m.in. dane o nabywcy, płatniku oraz sprzedawcy, które można dodać z bazy danych (jako wcześniej dodany rekord) lub jednorazowo wprowadzić w formularzu tworzenia faktury. Ponadto utworzona faktura może zawierać prawie nieskończoną ilość pozycji, co z pewnością ułatwi sprzedaż wielu artykułów bez konieczności dzielenia ich na mniejsze dokumenty sprzedażowe. System również pozwala na wprowadzanie (wybranie) artykułów z wewnętrznego magazynu lub na bieżąco w procesie generowania. Za pomocą języka JavaScript system automatycznie przelicza kwoty na dokumencie, jednocześnie zapewniając pełną edytowalność wprowadzanych danych. Można również podawać własne stawki podatku od towarów i usług. Mogą to być zarówno dane liczbowe (5, 8, 19 czy 23 %) oraz tekstowe jak np. zw – to znaczy zwolnione z PTU. Ponieważ ustawodawca daje możliwość zwolnienia z PTU czyli tzw. VAT oraz nałożenia 0% podatku należało to również wyróżnić w systemie.

### **2.4 Napotkane problemy i ich rozwiązania**

#### **2.4.1 Generowanie szablonów umów i korzystanie z nich**

Największym problemem napotkanym na etapie pisania skryptu aplikacji było utworzenie interfejsu, w którym to użytkownik mógłby dowolnie edytować, tworzyć i usuwać wzory umów. Wiadomym było, że należy zapewnić nie tylko pola, które są powtarzalne przy każdego rodzaju umowach, ale również takie, które użytkownik wykorzysta wyłącznie na swoje potrzeby zgodnie z własna wolą. Do rozwiązania tego problemu posłużyła wbudowana funkcja w języku PHP, służąca do zamiany wyrażeń w ciągu znakowym - str replace(). Jednak pojawiło się zapytanie w jaki sposób zapewnić twórcy dostęp do tych zmiennych. Na myśl przyszło rozwiązane stosowane w popularnym edytorze tekstów, tzw. "Pola" - Edytor generuje swego rodzaju miejsce (placeholder) w tekście, które zostaje odpowiednio uzupełnione w dalszych procesach edycyjnych. Zostały zdefiniowane zmienne środowiskowe systemu, które po uzupełnieniu formularza generowania umowy, zostaną wypełnione danymi. Dla zapewnienia czytelnej powłoki, użyto wymienionego w preambule edytora TinyMCE.

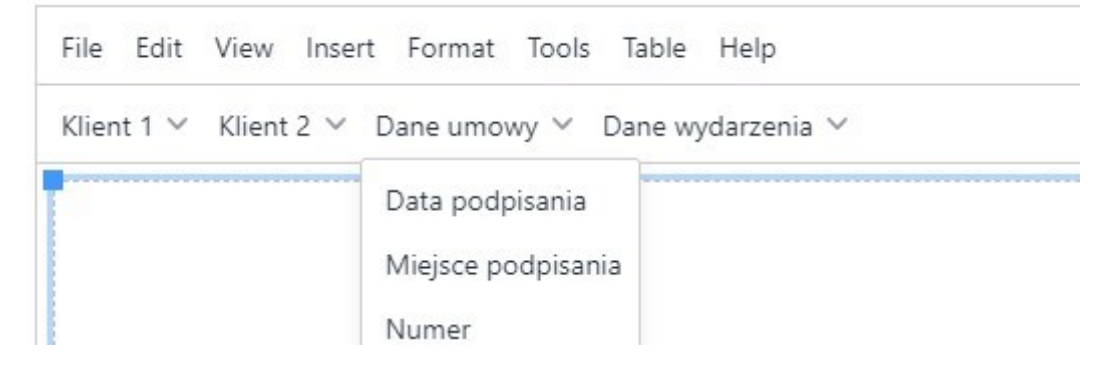

Rysunek 2.2: Menu edytora szablonów umów dostępnego dla użytkownika.

Przy zastosowaniu w.w. edytora, po zastosowaniu kilku poleceń udostępnionych w dokumentacji, umożliwiono również formatowanie tekstu, a tym samym gotowej umowy, bazującej na szablonie, dodawanie specjalnych znaków i symboli oraz wstawianie obrazów czy tabel.

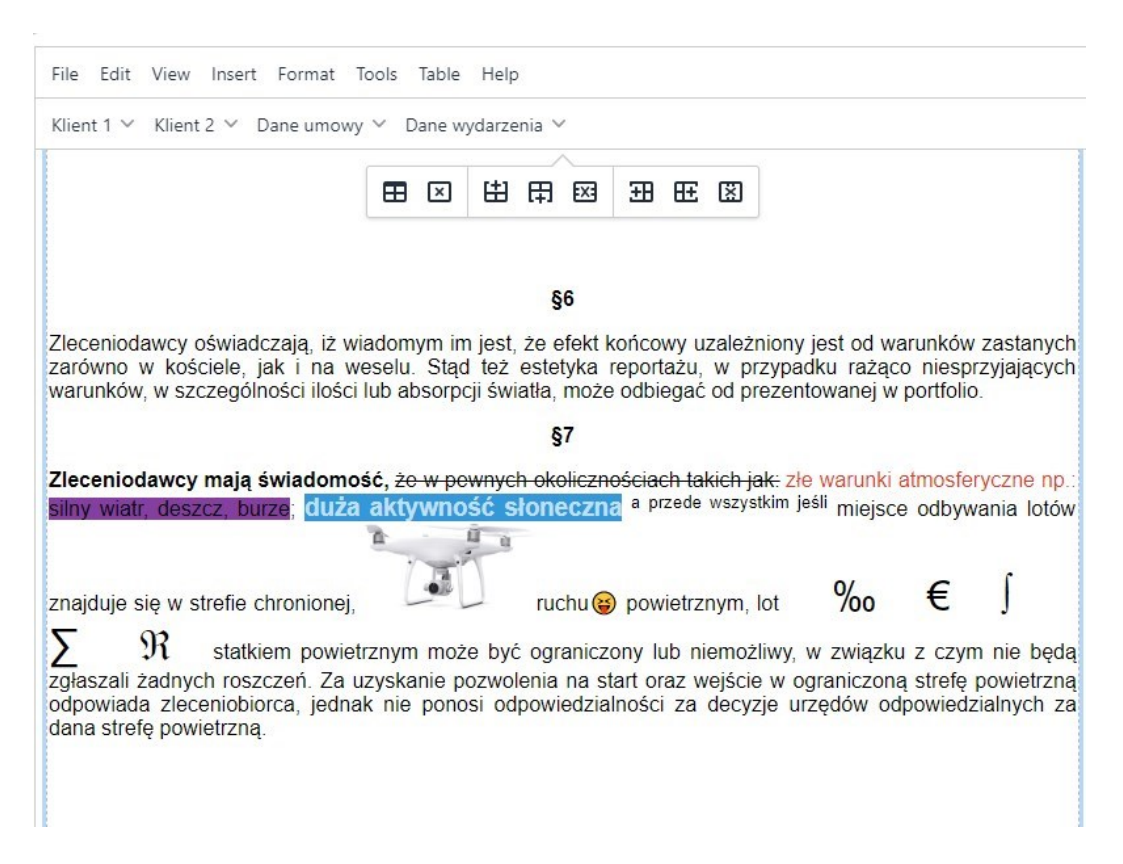

Rysunek 2.3: Przykład formatowania szablonu umowy.

Po uzupełnieniu formularza generowania umowy, czyli po podaniu wszystkich danych, system automatycznie zastępuje zmienne środowiskowe odpowiednim tekstem. W poniższym przykładzie można zauważyć, jak kolejno są zastępowane zmienne dotyczące klienta numer 1.

```
$readyTemplate = str_replace("%?ik1?%", $imiek1, $readyTemplate);
$readyTemplate = str_replace("%?nk1?%", $nazwk1, $readyTemplate);
$readyTemplate = str_replace("%?a1k1?%", $adres1k1, $readyTemplate);
$readyTemplate = str_replace("%?a2k1?%", $adres2k1, $readyTemplate);
$readyTemplate = str_replace("%?dok1?%", $dowodk1, $readyTemplate);
```
Oczywiście dane zostały wcześniej pobrane z bazy danych i zapisane do zmiennych typu: "\$imiek1"

#### **2.4.2 Numerowanie faktur zgodnie z wymaganiami klienta - użytkownika systemu**

Podczas tworzenia systemu do generowania szablonów umów, został rozwiązany dość istotny problem numeracji faktur w systemie. Każdy użytkownik musi bowiem mieć możliwość zdefiniowania własnego wzoru numeracji faktur. Czasem jest wykorzystywany prosty, jak na przykład:

#### 15/2020

gdzie "15" to kolejny numer faktury, a "2020" to rok jej wystawienia jednak w mocniej rozbudowanych korporacjach, gdzie generowanych dokumentów jest bardzo dużo, stosuje się bardziej zaawansowane schematy numeracji jak na przykład:

#### 15/BIA01/04/2020

gdzie "15" - kolejny numer faktury, "BIA01" - tekst własny, w tym wypadku filia i jej numer, "04" - numer miesiąca i na końcu rok wystawienia. Do wygenerowania własnego wzoru numeracji został utworzony dedykowany edytor.

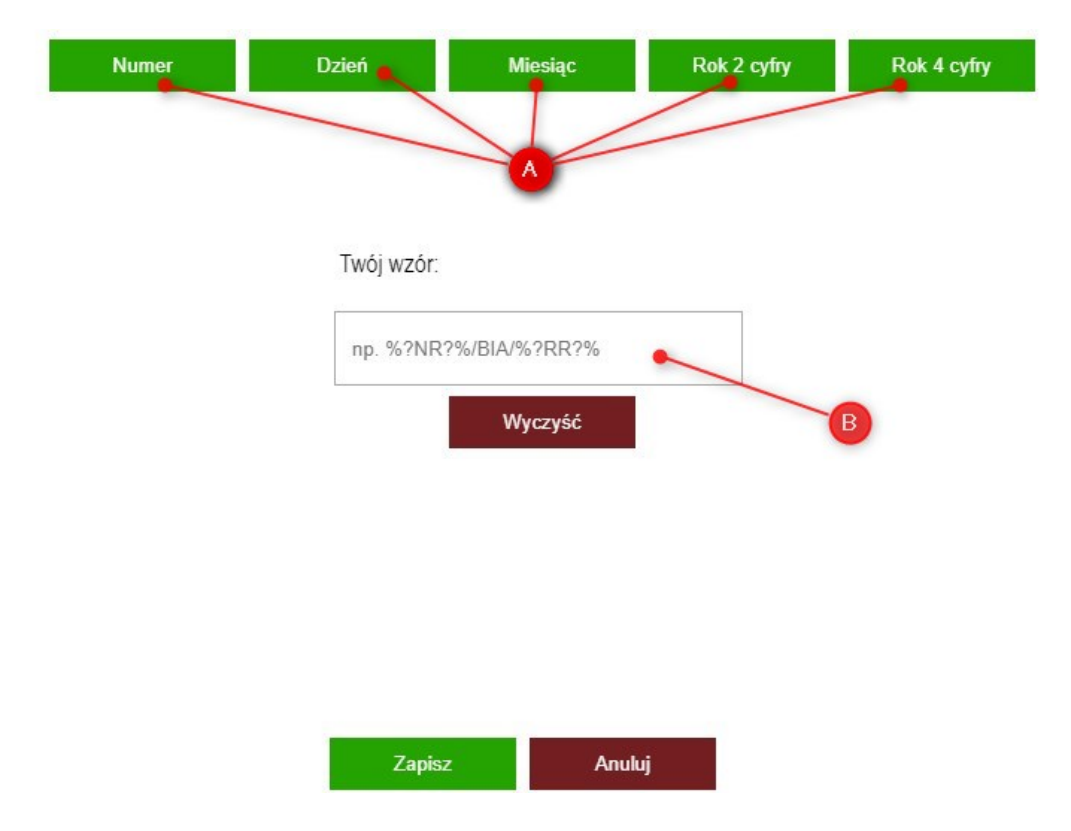

Rysunek 2.4: Edytor generujący wzór numeracji faktur.

Okno to zostało wyposażone w pięć przycisków (A), wstawiających zmienne środowiskowe, które będą zastąpione w późniejszym etapie odpowiednimi wartościami oraz pole tekstowe (B), za pomocą którego użytkownik może wprowadzić własny tekst, separatory, czy zmienne. Dostęp do edytora zapewniony został z poziomu ustawień właściciela. Dodatkowo utworzono pole, gdzie użytkownik może podać wartość, od której rozpocznie się numeracja kolejnej faktury.

#### **2.4.3 Nadawanie praw użytkownikom (pracownikom)**

Funkcjonalność systemu w postaci dodawania pracowników danej organizacji do bazy danych wprowadziła możliwość zapewnienia tym pracownikom dostępu do aplikacji. Jednak należało również uwzględnić tu zatrudnione osoby, którym pracodawca nie potrzebował nadawać praw logowania do serwisu. Dodatkowo w trakcie kreowania tych opcji pojawił się problem zapewnienia rozgraniczenia uprawnień. Wiadomym było, że nie każdy pracodawca zechce zapewnić poszczególnym pracownikom dostęp do informacji np. o zarobkach innych lub o wystawionych fakturach. Rozwiązaniem tego, było wprowadzenie kontroli uprawnień użytkownikom. Dzięki temu, pracodawca podczas dodawania pracownika mógł nie tyle określić, czy będzie on aktywnym użytkownikiem systemu, ale również co będzie mógł wykonać oraz do jakich zasobów będzie miał dostęp.

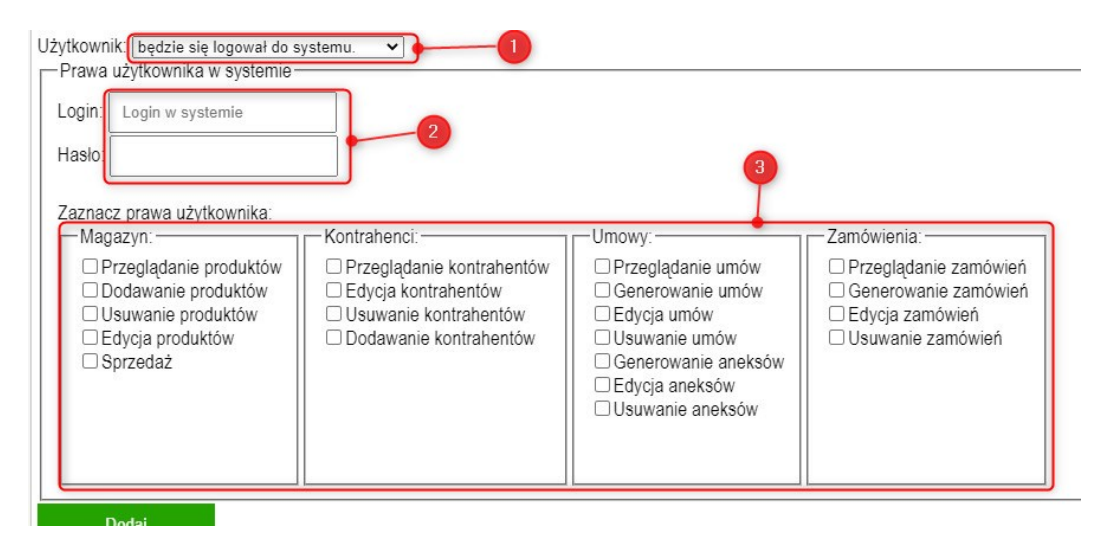

Rysunek 2.5: Kontrolki wyboru uprawnień pracownika.

Tak jak to widać na rys. 2.5 podczas dodawania pracownika w polu numer 1 należy wybrać czy aktualnie tworzony użytkownik będzie aktywny tj. czy będzie mógł logować się do systemu. Jeśli tak to należy nadać mu login i hasło oraz z sekcji oznaczonej numerem 3 wybrać odpowiednie uprawnienia. Każde uprawnienie ma przypisany swój kod:

```
Magazyn>Przegląd produktów -> MP
Kontrahenci>Edycja kontrahentów -> KE
itd.
```
Następnie wewnątrz kodu źródłowego, system sprawdza w odpowiednich miejscach, czy zalogowany użytkownik posiada odpowiedni kod uprawnień i na podstawie tego przydziela dostęp do danego zasobu aplikacji.

<?php

```
foreach($_SESSION["Perm"] as $perm){
if($_SESSION["userID"]==$_SESSION['ownerID'] || $perm == "MS"){
?>
```
# **Rozdział 3**

# **Podręcznik użytkownika**

# **3.1 Dostęp do aplikacji, rejestracja i logowanie**

Aplikacja wspomagająca zarządzanie firmą jest dostępna pod adresem internetowym erp.cimochowski.com, dostęp do niej jest nieograniczony po rejestracji. Aby utworzyć konto w serwisie należy po wczytaniu aplikacji wybrać przycisk "Zarejestruj". Zostanie zmienione okno formularza.

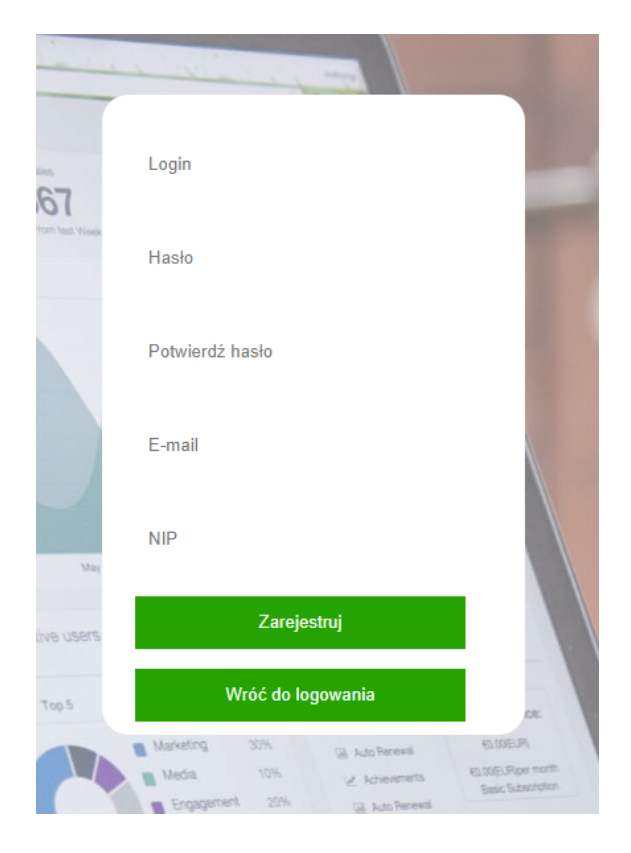

Rysunek 3.1: Formularz rejestracji nowego użytkownika.

W widocznym na rysunku 3.1 formularzu, należy podać unikatowy login (jego niepowtarzalność zostanie zweryfikowana przez system), hasło (zalecane jest stosowanie silnych haseł tj. zastosowanie minimum ośmiu znaków, jednej dużej litery, jednej cyfry, jednego znaku specjalnego, system jednak zweryfikuje tylko minimalną ilość znaków), adres e-mail, NIP firmy (zarówno NIP, jak i e-mail również nie mogą być użyte wcześniej w systemie). Po wybraniu przycisku "Zarejestruj" system zweryfikuje podane przez użytkownika wartości i wyświetli stosowny komunikat o powodzeniu bądź niepowodzeniu procesu rejestracji. Jeśli proces się powiódł, możemy się zalogować. Należy pamiętać, że użytkownik, który się zarejestruje jest automatycznie zapisywany jako właściciel rejestrowanej firmy. Nie ma więc możliwości przypisania zarejestrowanego już użytkownika do innej organizacji tym samym pracownik nie może sam zarejestrować się w danej firmie. Taką możliwość ma jedynie właściciel firmy.

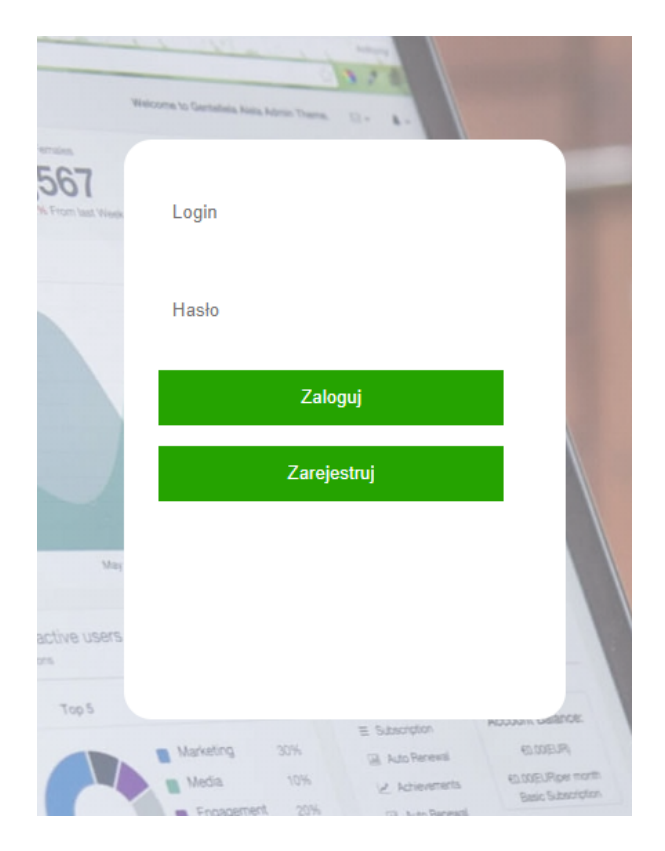

Rysunek 3.2: Formularz logowania.

# **3.2 Okno główne**

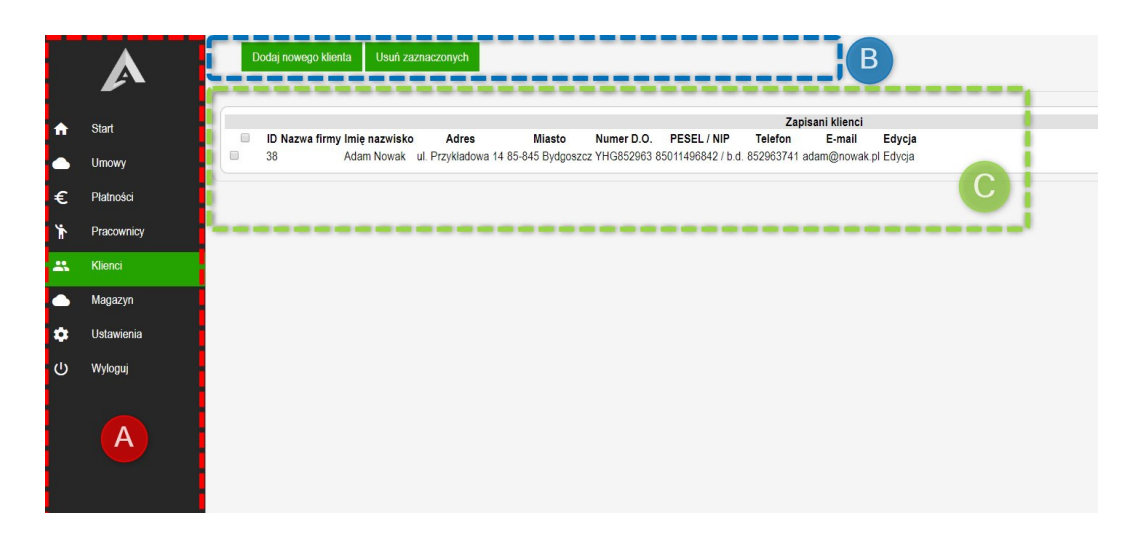

Rysunek 3.3: Okno główne.

Na grafice 3.3 widoczne jest jedno z okien aplikacji. Zostało ono podzielone na trzy podstawowe części:

- (A) Menu główne, zwierające wszystkie dostępne dla danego użytkownika zasoby aplikacji. Dostęp do elementów systemu dla konkretnych pracowników zapewniany i kontrolowany jest przez pracodawce - właściciela firmy lub innych pracowników, którym właściciel udzielił takich praw. Kolorem zielonym jest oznaczony aktywny element menu.
- (B) Menu dodatkowe dotyczące wybranego z menu głównego elementu systemu.
- (C) Okno zawartości, zawiera pobrane z bazy danych rekordy lub formularze do wypełnienia przez użytkownika.

### **3.3 Ustawienia**

Wybierając z menu głównego przycisk "Ustawienia", użytkownik ma możliwość (jeśli jest właścicielem) wprowadzenia danych dotyczących własnej firmy, jak nazwa firmy, adres, numer konta czy podstawa opodatkowania. Podanie tych danych nie jest obowiązkowe nie mniej jednak jeśli użytkownik chce wykorzystać system również do generowania faktur powinien te wartości wprowadzić. W przeciwnym wypadku faktura będzie zawierała puste komórki w polu sprzedawca. W polach w dolnej części ekranu użytkownik ma możliwość zmiany swojego hasła logowania.

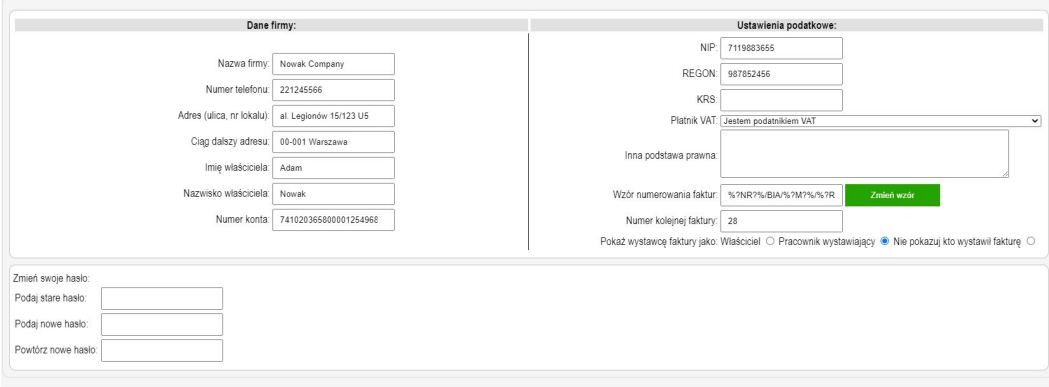

Rysunek 3.4: Okno ustawień.

## **3.4 Pracownicy**

Pracodawca ma możliwość wprowadzenia do systemu nieograniczonej ilości pracowników. W tym celu po wybraniu z menu głównego zakładki pracownicy a następnie z menu dodatkowego "Dodaj pracownika" należy podać wszelkie wymagane dane. Wartości obowiązkowe to imię, nazwisko i pełen adres pracownika. Można również wprowadzić jego numer PESEL i NIP, adres e-mail, numer telefonu. Kolejną istotną kwestią jest możliwość wprowadzenia zarobków oraz premii. Dodatkowo pracodawca poprzez pole wyboru może zarejestrować pracownika jako aktywnego użytkownika aplikacji tj. takiego, który ma prawa do logowania się w systemie oraz wykonywania określonych przez właściciela operacji. W tym miejscu pracodawca musi zdefiniować nowemu użytkownikowi login i hasło do sytemu. Login pozostaje bez zmian przez cały czas funkcjonowania pracownika w systemie jednak hasło pracownik może sobie dowolnie modyfikować w swoim polu ustawień.

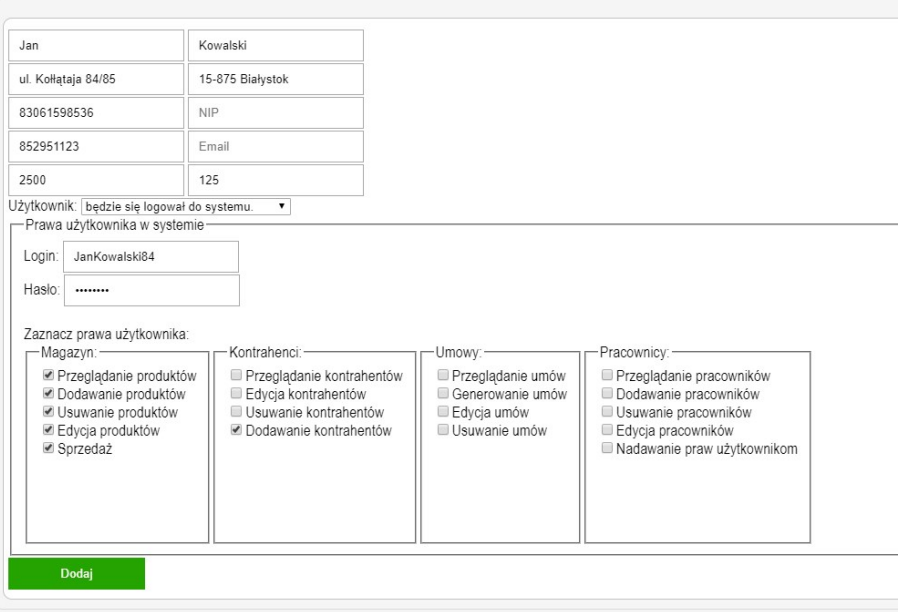

Rysunek 3.5: Okno tworzenie pracownika.

Prawa dostępu pracowników zostały podzielone na cztery grupy:

- Magazyn
	- **–** Przeglądanie produktów
	- **–** Dodawanie produktów
	- **–** Usuwanie produktów
	- **–** Edycja produktów
	- **–** Sprzedaż
- Kontrahenci
	- **–** Przeglądanie kontrahentów
	- **–** Edycja kontrahentów
	- **–** Usuwanie kontrahentów
	- **–** Dodawanie kontrahentów
- Umowy
	- **–** Przeglądanie umów
	- **–** Generowanie umów
	- **–** Edycja umów
	- **–** Usuwanie umów
- Pracownicy
	- **–** Przeglądanie pracowników
	- **–** Dodawanie pracowników
	- **–** Usuwanie pracowników
	- **–** Edycja pracowników
	- **–** Nadawanie praw użytkownikom

Po poprawnie zakończonym procesie dodawania pracownika do sytemu, zostaniemy przeniesieni do okna z listą wszystkich utworzonych pracowników.

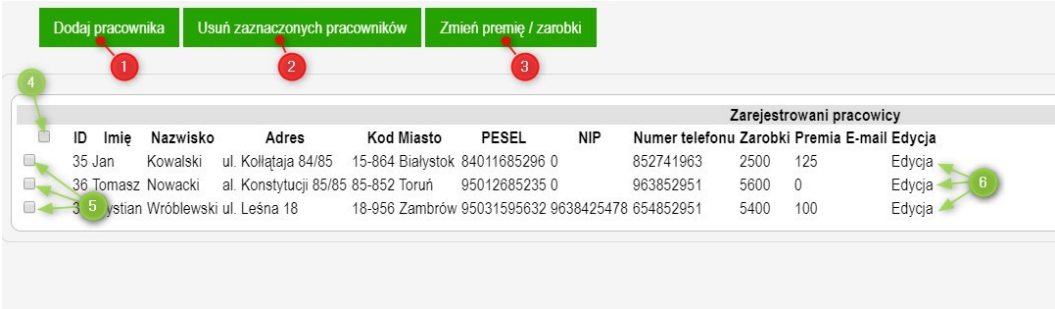

Rysunek 3.6: Okno z listą utworzonych pracowników.

Na grafice 3.6 można zauważyć dodatkowe funkcjonalności, które pomagają w zarządzaniu strukturą pracowników. Pola opisane kolejno:

- 1. Przenosi do formularza dodawania pracownika opisane powyżej.
- 2. Otwiera okno potwierdzające usunięcie zaznaczonych za pomocą kontrolek 4 i 5 rekordów.
- 3. Otwiera okno edycji zarobków lub premii zaznaczonych za pomocą kontrolek 4 i 5 pracowników.

Pracodawca oraz pracownik o odpowiednich uprawnieniach w systemie, może wybrać jednego lub kilku pracowników, u których w szybki sposób chce zmienić dane o zarobkach. Za pomocą kontrolki oznaczonej numerem 5 na grafice 3.6, przy każdym rekordzie, wybiera odpowiedniego użytkownika do edycji. Zaznaczenie wszystkich użytkowników jest możliwe poprzez wybranie kontrolki oznaczonej numerem 4. Po otworzeniu okna "Zmień premię / zarobki", edytor ma możliwość wybrania, który parametr "Premia" czy "Zarobki" chce zmienić. Istnieją dwa sposoby, które system jest w stanie obsłużyć:

• Zmiana o kwotę

System do aktualnej wartości zarobków czy premii (zgodnie z zaznaczeniem) doda lub odejmie podaną na końcu formularza kwotę.

- Zmiana na kwotę System zastąpi informacje o zarobkach lub premiach wybranych pracowników wartością z ostatniego pola formularza.
- 4. Kontrolka "Zaznacz wszystko" zaznacza wszystkie dostępne rekordy.
- 5. Kontrolka "Zaznacz" zaznacza pojedynczy rekord.
- 6. Hiperłącze "Edytuj" przenosi użytkownika do formularza edycji pracownika. Edycja odbywa się w sposób analogiczny do opisanego powyżej procesu tworzenia pracownika.

### **3.5 Magazyn**

Istotną częścią niniejszej aplikacji było zapewnienie użytkownikom systemu sprzedażowego, a tym samym bazy do przechowywania oraz zarządzania produktami i usługami. Każdy z użytkowników ma możliwość dodawania nieograniczonej ilości produktów i usług do swojej bazy, zarządzania stanem magazynowym oraz ceną i opodatkowaniem. Po wybraniu z menu głównego zakładki "Magazyn", zostajemy przeniesieni do strony z widoczną listą produktów danej firmy. Ich zarządzanie odbywa się analogiczne jak w przypadku pracowników, za pomocą menu górnego - przyciski 1 i 2, kontrolek zaznaczeń 3 oraz przycisku edycji 4.

|   | Dodaj nowy produkt/usługe            | Usuń zaznaczone                               |                |                      |                                                                |     |             |        |
|---|--------------------------------------|-----------------------------------------------|----------------|----------------------|----------------------------------------------------------------|-----|-------------|--------|
| 3 |                                      |                                               | 2 <sup>2</sup> |                      |                                                                |     |             | 4      |
|   |                                      |                                               |                |                      | Produkty w magazynie                                           |     |             |        |
|   | ID                                   | Nazwa produktu / usługi                       |                |                      | Ilość Jednostka Cena bez podatku Podatek Wartość brutto Edycja |     |             |        |
| ۰ | 23 Kamera IP HIKVISION IP765 WIFI    |                                               | 100            | szt.                 | 230z1                                                          | 23% | 282.9 zł.   | Edycja |
| П | 24 Kamera IP HIKVISION IP96855 WIFI  |                                               | 263            | szt.                 | 263 zł.                                                        | 23% | 323.49 zł.  | Edycja |
| Π |                                      | 25 Kamera IP OVERMAX CamSpot 4.0 WiFi         | 63             | $s$ <sub>7</sub> $t$ | 1257                                                           | 23% | 153757      | Edvcja |
| п |                                      | 26 Kamera IP OVERMAX CAMETH 968 0 FTH RJ45 96 |                | szt                  | 96z                                                            | 23% | $11808$ zł  | Edvcja |
| П | 27 Kabel RJ45 8p UTP                 |                                               | 905            | m                    | $0.5$ zł                                                       | 23% | 0.62 z1     | Edvcja |
| П | 28 Kabel RJ45 8p FTP                 |                                               | 856            | m                    | 0.95 z1                                                        | 23% | 1.17 z1     | Edvcja |
| п | 30 Zasilacz do kamer 12V 2A BITJack  |                                               | 150            | szt.                 | 15.9 zL                                                        | 23% | 19.56 zL    | Edvcja |
| П | 31 Zasilacz do kamer 12V 2A 3.6 Jack |                                               | 32             | szt                  | 9.6 zL                                                         | 23% | $11.81$ zł. | Edvcja |
| ∩ | 32 Adapter POE RJ45 BitJACK          |                                               | 856            | szt.                 | 8.95 zL                                                        | 23% | $11.01$ zł. | Edycja |
| ∩ | 33 Switch RJ45 ETH 8 port TP-LINK    |                                               | 6              | szt.                 | 56.3 zł.                                                       | 23% | 69.25 zł.   | Edycja |
| O | 34 Switch POE 16 port RJ45 ETH       |                                               | 19             | kpl.                 | 189.36 zł.                                                     | 23% | 232.91 zł.  | Edycja |

Rysunek 3.7: Okno z listą towarów i usług.

W celu dodania nowego produktu do magazynu należy kolejno wybrać. daj nowy produkt/usługę", a następnie wprowadzić nazwę, ilość, jednostkę, cenę oraz podatek PTU. Podane wartości zostaną również wykorzystane do szybkiego generowania pozycji wystawianych faktur. Będą one pokazywane w podpowiedziach podczas podawania nazwy towaru na fakturze. System ma dodatkowo zdefiniowane pole ilość na wartość "-1", które oznacza produkty lub usługi bez limitu ilościowego. Predefiniowane zostały również pola "jednostka", gdzie w podpowiedziach ukazują się najbardziej popularne jednostki oraz pole "podatek". W przypadku pola "jednostka" nie ma ograniczeń w podawaniu własnych wartości, natomiast pole "podatek" musi zawierać wartości liczbowe lub wartość tekstową "Zwolnione", co oznacza ustawowe zwolnienie danego towaru z podatku PTU.

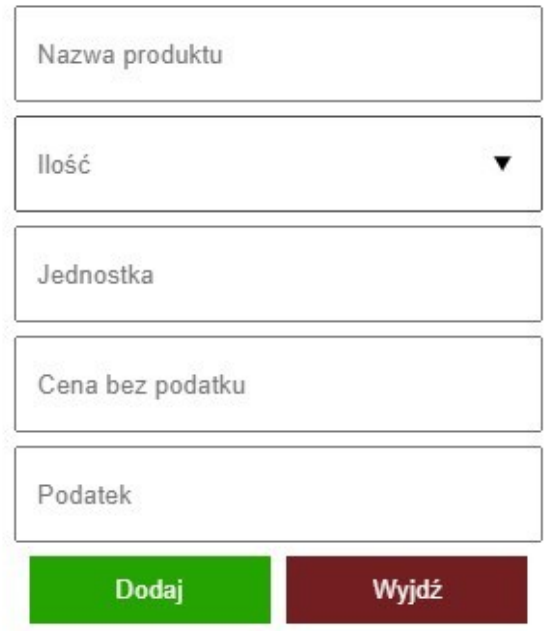

Rysunek 3.8: Formularz dodawania nowego produktu do bazy.

## **3.6 Klienci**

System do zarządzania firmą pozawala również na zarządzanie listą klientów, przechowując podstawowe informacje takie jak: nazwa firmy, imię i nazwisko, adres oraz dane wrażliwe - numer dowodu osobistego, pesel (lub NIP w przypadku firm). Dodatkowo można przechowywać dane kontaktowe jak numer telefonu czy adres e-mail. Z wartości podanych podczas wprowadzania klienta do bazy, można korzystać zarówno podczas generowania faktur wybierając odbiorcę lub/i płatnika danego dokumentu jak i podczas generowania umów.

| ID<br>Nazwa firmy             | Imie nazwisko                  | Adres                                              | Miasto                   | Numer D.O.     |                   | Zapisani klienci<br>PESEL / NIP               | Telefon   | E-mail                                    | Edycja |
|-------------------------------|--------------------------------|----------------------------------------------------|--------------------------|----------------|-------------------|-----------------------------------------------|-----------|-------------------------------------------|--------|
| 39 Loupedeck CO.              |                                | 85/852 Straight street NY 749852 Brooklyn b.d.     |                          |                |                   | b.d. / 852951654985                           |           | +85678524251 contact@loupedeck.com Edycia |        |
| 40 Titanum                    |                                | Jarosław Mazur ul. Skarbowców 43/10 53-025 Wrocław |                          | <sub>b</sub> d | b.d. / 5907437666 |                                               | 104666734 | biuro@titanum.pl                          | Edvcja |
| 41 LED-POL SP. z o. o. Sp. k. |                                | ul Kustronia 40                                    | 43-300 Bielsko Biała b d |                | b d / 5901752712  |                                               | 582172571 | ledpol@amm-polska.pl                      | Edvcja |
| 42                            | Jacek Pomyłka ul. Letnia 15/26 |                                                    | 89-896 Leżaisk           |                |                   | AHU 968785 95051698732 / 9638524578 415875356 |           | jac114@wp.pl                              | Edvcja |

Rysunek 3.9: Okno z listą klientów.

Za pomocą kontrolek oznaczonych numerem 3, na grafice 3.9, użytkownik o odpowiednich uprawnieniach ma możliwość wybrania poszczególnych klientów, których następnie może usunąć za pomocą przycisku "Usuń zaznaczonych" z górnego nemu. Aby dodać klienta, należy z tego menu wybrać przycisk "Dodaj nowego klienta", a następnie wypełnić odpowiednie pola w ukazanym oknie.

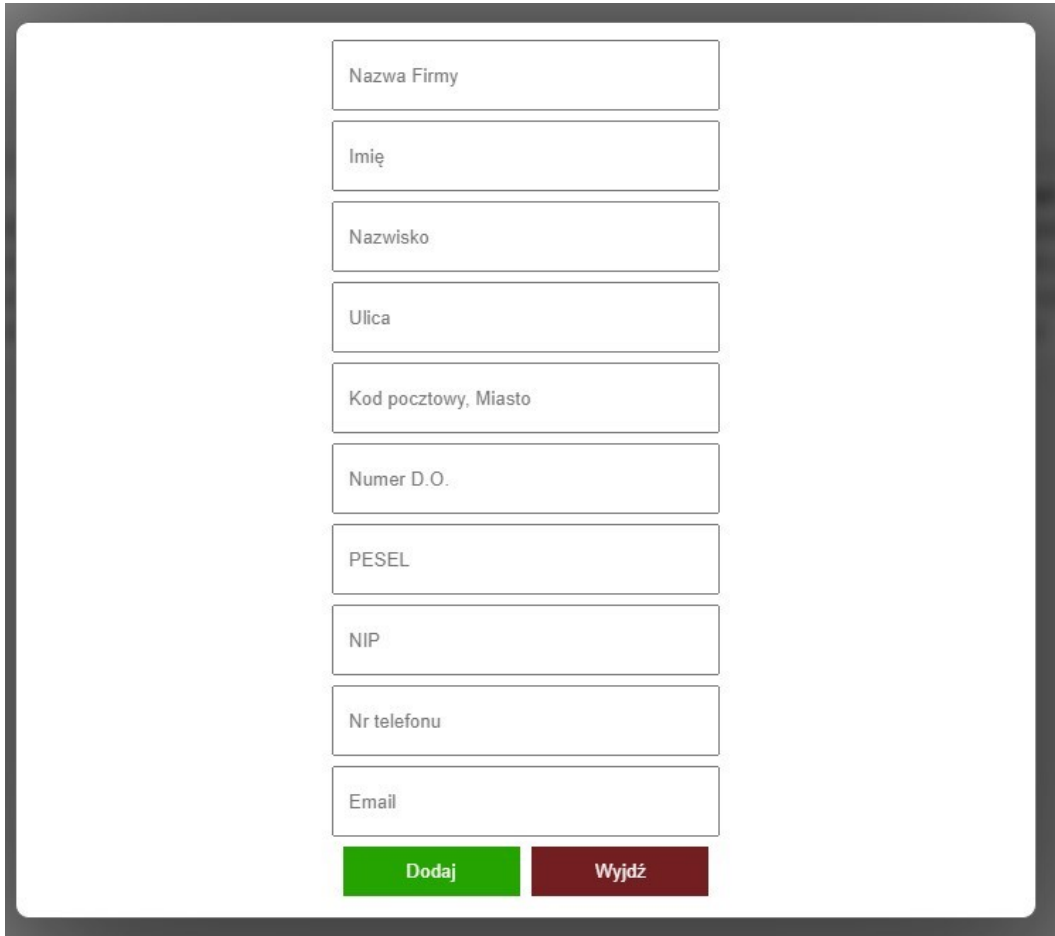

Rysunek 3.10: Okno z formularzem dodawania klienta.

Nie wszystkie pola formularza są obowiązkowe, jednakże podanie adresu (ulicy, kodu pocztowego i miasta) jest obligatoryjne.

### **3.7 Umowy**

Jedną z istotnych zadań firm jest kontraktacja zarówno z innymi firmami jak i z osobami fizycznymi. Sporządzanie kontraktów czy umów jest często procesem czasochłonnym podczas którego nierzadko dochodzi do pomyłek. System musi wspomagać twórcę umowy w tym zadaniu. Z zakładki "Umowy" można wygenerować właściwy kontrakt.

| Utwórz nową umowę    | Usuń zaznaczone                            | Generuj nowy wzór umowy |                                | Zobacz swoje wzory umów |                |
|----------------------|--------------------------------------------|-------------------------|--------------------------------|-------------------------|----------------|
|                      |                                            |                         |                                |                         |                |
|                      |                                            |                         |                                |                         | Zapisane umowy |
| Nr                   | Kontrahent                                 |                         | Kwota Zaliczka 1 Data zawarcia |                         |                |
| 7/255 Loupedeck CO., |                                            | $2500$ zł zł            | 2020-05-03                     |                         |                |
| 958                  | J&A Comapny Jan Adam Wawrzyńczak 963 zł zł |                         | 2020-05-03                     |                         |                |
|                      |                                            |                         |                                |                         |                |

Rysunek 3.11: Okno z listą utworzonych umów.

Zarządzanie umowami zostało ograniczone do dodawania i usuwania, ponieważ zezwolenie na edycje mogłoby być niebezpieczne z prawnego punktu widzenia, gdyż większość umów i kontraktów podczas zmiany warunków wymaga pisemnej formy.

#### **3.7.1 Wzory umów**

W celu wygenerowania umowy należy w pierwszej kolejności przygotować odpowiedni wzór. Z menu górnego zakładki "Umowy" trzeba wybrać przycisk "Generuj nowy wzór umowy" a następnie za pomocą wyświetlonego formularza oraz edytora szablonów utworzyć odpowiedni szkielet umowy. Korzystając z przycisków oznaczonych numerem 4 można w odpowiedni dla siebie sposób sformatować tekst oraz dodać potrzebne pola, które podczas generowania umowy zostaną zastąpione danymi z formularza nowej umowy.

| File Edit View Insert Format Tools Table Help        |                            |                                          |
|------------------------------------------------------|----------------------------|------------------------------------------|
| Klient 1 V Klient 2 V Dane umowy V Dane wydarzenia V |                            |                                          |
|                                                      | <b>UMOWA NR %?number?%</b> |                                          |
|                                                      |                            | Zawarta w %?Place?%, dnia %?GenDate?% r. |
| Pomiędzy:<br>Zleceniodawca1                          | Zleceniodawca 2            |                                          |
| %2ik12% %2nk12%                                      | %2ik22% %2nk22%            |                                          |
| (imie i nazwisko)                                    | (imię i nazwisko)          |                                          |
| %?a1k1?%<br>(adres)                                  | %2a1k22%<br>(adres)        |                                          |
| %?a2k1?%                                             | %?a2k2?%                   |                                          |
| (adres od.)<br>%?dok1?%                              | (adres od.)<br>%2dok22%    |                                          |
| (nr dowody osobistego)                               | (nr dowodu osobistego)     |                                          |
| %?pk1?%<br>Courser PESELL                            | %?pk2?%<br>(numer PESEL)   |                                          |
| %?telk1?%                                            | %?telk2?%                  |                                          |
| (nr telefonu)                                        | (nr telefonu)              |                                          |

Rysunek 3.12: Edytor wzorów umów.

Po zakończeniu prac redakcyjnych, wymagane jest podanie nazwy zapisywanego wzoru oraz wybór przycisku "Zapisz szablon". Pole oznaczone numerem 3 na grafice, zostanie wyświetlone jedynie wtedy, gdy użytkownik wybrał "Zobacz swoje wzory umów" a następnie "Edytuj" przy wybranym szablonie. Ta opcja umożliwia w łatwy sposób przygotować podobne wzory o różnych nazwach.

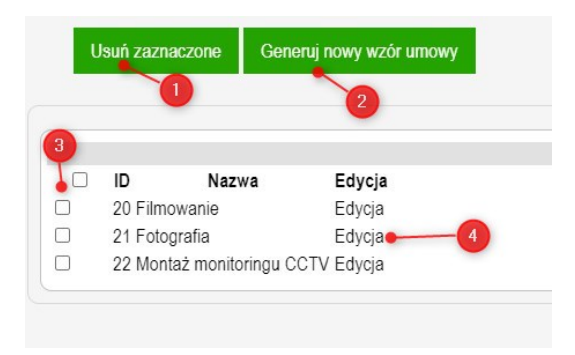

Rysunek 3.13: Lista utworzonych przez użytkownika szablonów.

#### **3.7.2 Generowanie umowy**

Gdy w systemie są zdefiniowane szablony umów, użytkownik może już wygenerować konkretny kontrakt. Po wybraniu z zakładki "Umowy" przycisku "Utwórz nową umowę" wyświetli się formularz generowania umowy. Składa się on z dwóch części. Pierwsza z nich przedstawiona na rysunku 3.14 zwiera dane klientów oraz podstawowe dane umowy. W tej wersji systemu jest możliwość dodania maksymalnie dwóch klientów do danej umowy.

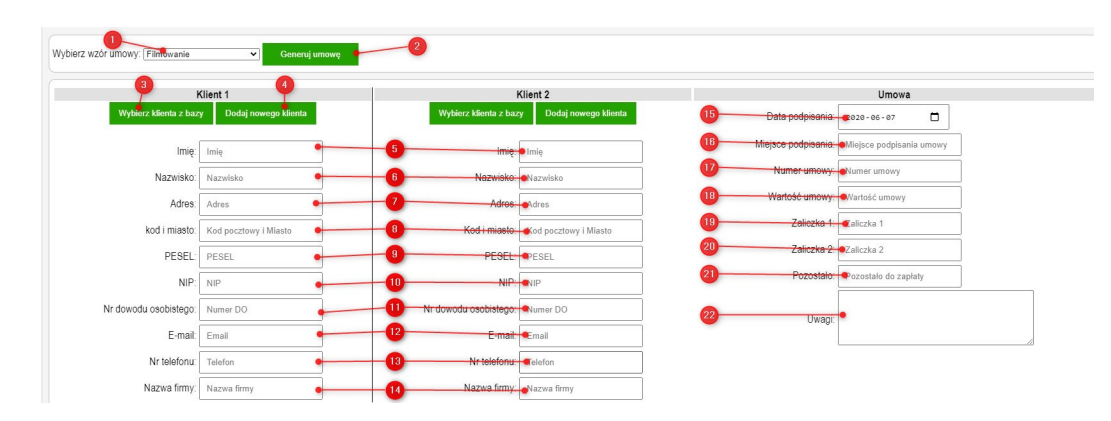

Rysunek 3.14: Pierwsza część formularza generowania umowy.

W pierwszej kolejności należy z listy rozwijanej - 1, wybrać szablon, który chcemy uzupełnić poniżej wprowadzonymi danymi. Następnie podajemy dane klienta/klientów oraz warunki umowy. W całym formularzu istnieją tylko trzy pola, które są wymagane: "Miejsce podpisania" - 16, "Numer umowy" -17 oraz "Wartość umowy" - 18. Pola "Data podpisania" jest automatycznie uzupełniana aktualną datą, jednak jest możliwość jej zmiany. Pole numer 21 zostaje automatycznie obliczone na podstawie pól 18, 19, 20 zgodnie z poniższym wzorem:

```
Pozostało = Wartość umowy - Zaliczka 1 - Zaliczka 2
```
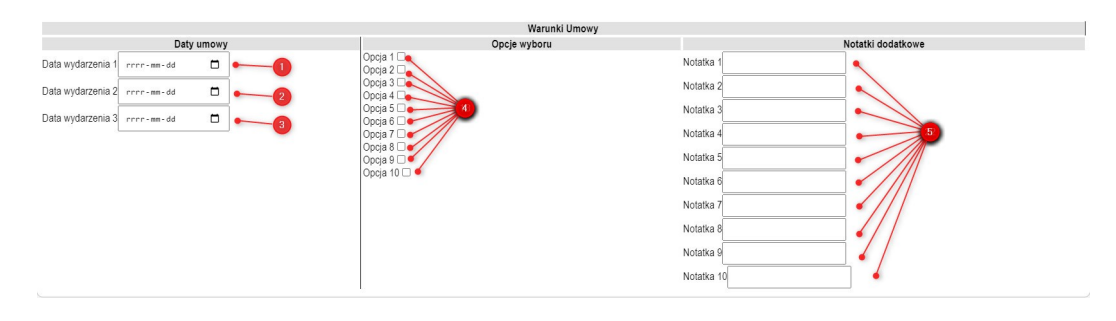

Rysunek 3.15: Druga część formularza generowania umowy.

Na rysunku 3.15 przedstawiono drugą część formularza generowania umowy. Ta sekcja została podzielona na 3 kolumny zawierające dodatkowe parametry jak daty, opcje do zaznaczenia oraz notatki. W przyszłości planowane jest rozwinięcie aplikacji tak, by użytkownik mógł sam decydować o nazwach, ilościach i typach dodatkowych parametrów.

Po wybraniu przycisku numer 2 z grafiki 3.14 - "Generuj umowę" system nadpisze zdefiniowane w wybranym szablonie zmienne środowiskowe danymi z pól formularza oraz przedstawi podgląd umowy, który z kolei umożliwi wygenerowanie wydruku. Jeśli użytkownik uzupełni pola formularza, które nie mają przełożenia w wybranym wzorze umowy, wprowadzone dane nie zostaną wyświetlone jednak będą zapisane w bazie danych.

### **3.8 Płatności**

System wspomagający zarządzanie firmą w swoich założeniach miał przede wszystkim wspomagać w wystawianiu dokumentów sprzedażowych. Aplikacja została zaprojektowana tak, by w prosty sposób można było wygenerować fakturę. Podpowiedzi oraz pobieranie danych zarówno dotyczących klienta czy płatnika, jak również przedmiotów sprzedaży są dynamicznie pobierane z bazy danych za pomocą języka JavaScript i technologii AJAX. Aby wygenerować dokument księgowy, należy z menu głównego wybrać "Płatności" po czy zostaniemy przeniesieni na listę wystawionych faktur jak na grafice 3.16.

|        |    | Nowa faktura                  | Usuń zaznaczone |                                 |          |                       |                            |
|--------|----|-------------------------------|-----------------|---------------------------------|----------|-----------------------|----------------------------|
|        |    |                               | $\overline{2}$  |                                 |          |                       |                            |
| 3      |    |                               |                 |                                 |          |                       |                            |
|        | ID | Numer                         |                 | Data sprzedaży Data wystawienia | Kwota    | Data płatności        | W<br>Kupujący              |
| П      | 94 | 18/BIA/05/2020 2020-05-01     |                 | 2020-05-01                      | 89.76 zł | 2020-05-01            | Loupedeck CO.              |
| П      | 95 | 19/BIA/05/2020 2020-05-01     |                 | 2020-05-01                      | 100z1    | 2020-05-01            | Loupedeck CO.              |
| $\Box$ | 96 | 20/BIA/05/2020 2020-05-01     |                 | 2020-05-01                      | 10171    | 2020-05-01            | Loupedeck CO.              |
| п      | 97 | 21/BIA/05/2020 2020-05-01     |                 | 2020-05-01                      | 3.09 z1  | 2020-05-01            | Loupedeck CO.              |
| П      | 99 | 23/BIA/05/2020 2020-05-03     |                 | 2020-05-03                      |          | 5414 90 7 2020-05-17  | Titanum                    |
| П      |    | 121 24/BIA/05/2020 2020-05-03 |                 | 2020-05-03                      | 69.25 zł | 2020-05-03            | Loupedeck CO.              |
| п      |    | 122 25/BIA/05/2020 2020-05-03 |                 | 2020-05-03                      | 232 91 7 | 2020-05-03            | Loupedeck CO.              |
| П      |    | 132 26/BIA/05/2020 2020-05-03 |                 | 2020-05-03                      | 5000z1   | 2020-07-02            | LED-POL SP. z o. o. Sp. k. |
| $\Box$ |    | 133 27/BIA/05/2020 2020-05-04 |                 | 2020-05-04                      |          | 2000 00 zł 2020-07-03 | Jacek Pomyłka              |

Rysunek 3.16: Okno z listą wygenerowanych faktur.

W kolejnym kroku należy z górnej belki wybrać przycisk "Nowa faktura". Po wyświetleniu kolejnego okna widać formularz generowania faktury rys. 3.17.

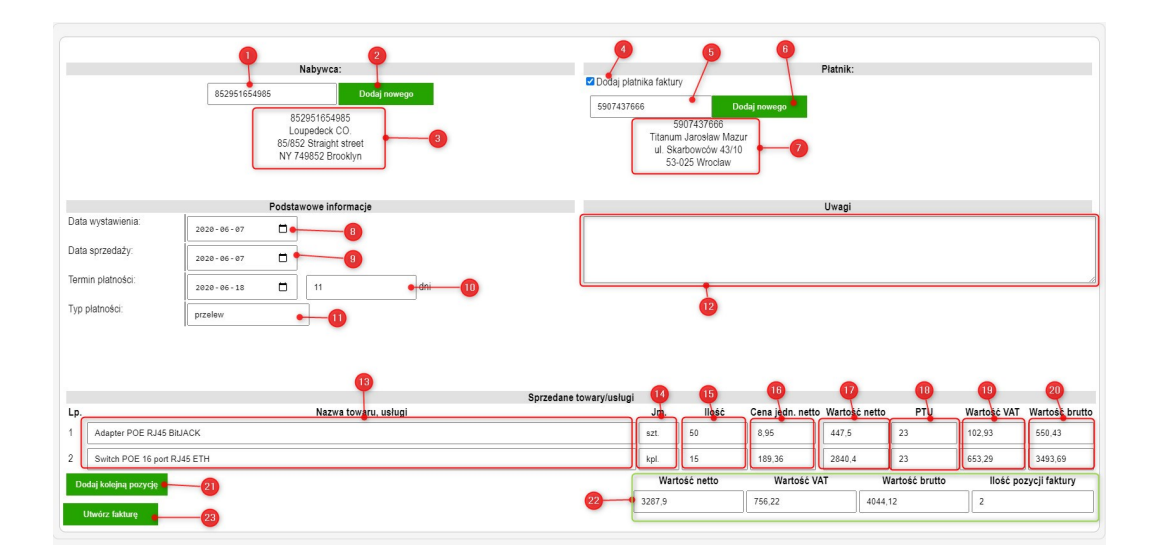

Rysunek 3.17: Formularz generowania faktury.

W pierwszej części wybieramy dane dotyczące nabywcy oraz jeśli jest taka potrzeba - płatnika faktury. Istotną kwestią jest tu konieczność przechowywania klientów w bazie danych. W polu oznaczonym numer 1 oraz (opcjonalnie) 5 podajemy NIP interesującego nas kontrahenta. System automatycznie będzie dopasowywał wprowadzane wartości do numerów NIP lub PESEL przechowywanych w bazie danych. Jeśli w zbiorze nie istnieje pasujący kontrahent, możemy go dodać za pomocą przycisków 2 i 6. Potwierdzeniem wprowadzenia poprawnych danych konsumenta i ewentualnie płatnika jest pojawienie się w polach 3 oraz 7 danych tych podmiotów.

Druga część to sekcja zawierająca dane o samej fakturze, czyli daty wystawienia, sprzedaży czy o terminach i sposobach płatności. Domyślnie trzy kolejne pola dotyczące dat są uzupełniane aktualną datą. System również dokonuje automatycznej kalkulacji daty płatności. Użytkownik ma więc możliwość wprowadzić termin płatności w postaci daty lub podać określoną liczbę dni. Predefioniowane typy płatności to: gotówka, przelew, karta; wystawiający ma jednak możliwość podania własnych jak np. bon, kompensata czy inne. W polu numer 12 można wprowadzić uwagi, które po wygenerowaniu pojawią się w odpowiednim polu na fakturze – pole nie jest jednak obowiązkowe.

Ostatnia część formularza to dynamicznie rozszerzalna lista sprzedawanych towarów i/lub usług. Za pomocą przycisku numer 21 użytkownik ma możliwość dodawania kolejnych pozycji do faktury. Wprowadzając pierwsze znaki do pola "Nazwa towaru, usługi" (13), system przeszukuje zawartość magazynu dopasowując nazwę. Po wybraniu z podpowiedzi interesującego nas towaru, aplikacja uzupełni dane dotyczące jednostki, ceny czy podatku wartościami przechowywanymi w bazie danych. Wystawiający ma jednak możliwość dokonania zmian w polach "Jednostka miary", "Ilość", "Cena jednostkowa netto", "Wartość netto" czy wartość "PTU". Po każdej zmianie system dokona odpowiednich obliczeń i nadpisze pozostałe pola. W przeciwieństwie do pól nabywcy czy płatnika, sprzedawca ma możliwość wprowadzenia na bieżąco danych artykułu, którego nie ma w magazynie.

Po zakończeniu wstawiania artykułów, należy wybrać przycisk 23 - "Utwórz fakturę".

|                                                                                                    | <b>Usuń</b>   | Generuj wydruk                                                           |      |                                                              |                                     |                                                                                                    |         | я                   |                                      |
|----------------------------------------------------------------------------------------------------|---------------|--------------------------------------------------------------------------|------|--------------------------------------------------------------|-------------------------------------|----------------------------------------------------------------------------------------------------|---------|---------------------|--------------------------------------|
|                                                                                                    |               | $\overline{2}$                                                           |      |                                                              |                                     |                                                                                                    |         |                     |                                      |
|                                                                                                    |               | Wystawiono w programie ERP System Zarządzania Firmą ver. 2.03.1          |      |                                                              |                                     |                                                                                                    |         |                     | Autor: Adrian Cimochowski            |
|                                                                                                    |               | FAKTURA VAT NR 25/BIA/05/2020                                            |      |                                                              |                                     |                                                                                                    |         |                     |                                      |
|                                                                                                    |               |                                                                          |      |                                                              |                                     | Data wystawienia: 2020-05-03<br>Data sprzedaży: 2020-05-03<br>Data płatności: 2020-05-03<br>Metoda płatności: gotówka |         |                     |                                      |
| Sprzedawca:                                                                                                   |               |                                                                          |      |                                                              | Nabywca:                            |                                                                                                    |         |                     |                                      |
|                                                                                                    | Nowak Company |                                                                          |      |                                                              | Loupedeck CO.                       |                                                                                                    |         |                     |                                      |
| Adam Nowak<br>al. Legionów 15/123 U5<br>00-001 Warszawa<br>7119883655<br>Nr konta: 74102036580000125496850010 |               |                                                                          |      | 85/852 Straight street<br>NY 749852 Brooklyn<br>852951654985 |                                     |                                                                                                    |         |                     |                                      |
|                                                                                                    |               |                                                                          |      |                                                              | Wartość<br>Cena<br><b>VAT</b>       |                                                                                                    |         |                     | Wartość                              |
| Lp                                                                                                    |               | Nazwa towarów lub usług                                                  |      |                                                              | Jm Ilość jednost.<br>Netto<br>zł gr | towaru lub<br>usługi netto<br>zł gr                                                                                   |         | $%$ zł gr           | towaru lub<br>usługi brutto<br>zł gr |
| 1                                                                                                    |               | Switch POE 16 port RJ45 ETH                                              | kpl. | 1                                                            | 189.36                              | 189 36                                                                                                    |         | 23 43.55            | 23291                                |
| Słownie:<br>Uwagi:<br>brak                                                                                    |               | dwieście trzydzieści dwa 91 / 100                                        |      |                                                              | RAZEM:                              | 189.36                                                                                                    |         | 43.55               | 232.91                               |
|                                                                                                    |               | Wystawił                                                                 |      |                                                              |                                     |                                                                                                    | Odebrał |                     |                                      |
|                                                                                                    |               | Dominika Tomaszewska                                                     |      |                                                              |                                     |                                                                                                    |         |                     |                                      |
|                                                                                                    |               | Podpis osoby uprawionej do wystawienia faktury<br>Wersja systemu: 2.03.1 |      |                                                              |                                     | Podpis osoby uprawionej do wystawienia faktury                                                                        |         | ero.cimochowski.com |                                      |

Rysunek 3.18: Podgląd wygenerowanej faktury.

Po umieszczeniu danych w bazie danych przez system, zostaniemy przeniesieni do okna podglądu, gdzie w sekcji oznaczonej numerem 3 na rys. 3.18 możemy zobaczyć podgląd naszej faktury a następnie za pomocą przycisku 2 usunąć ją lub wygenerować wydruk z pomocą opcji "Generuj wydruk", która w osobnej zakładce przeglądarki otworzy przygotowaną do wydruku fakturę.

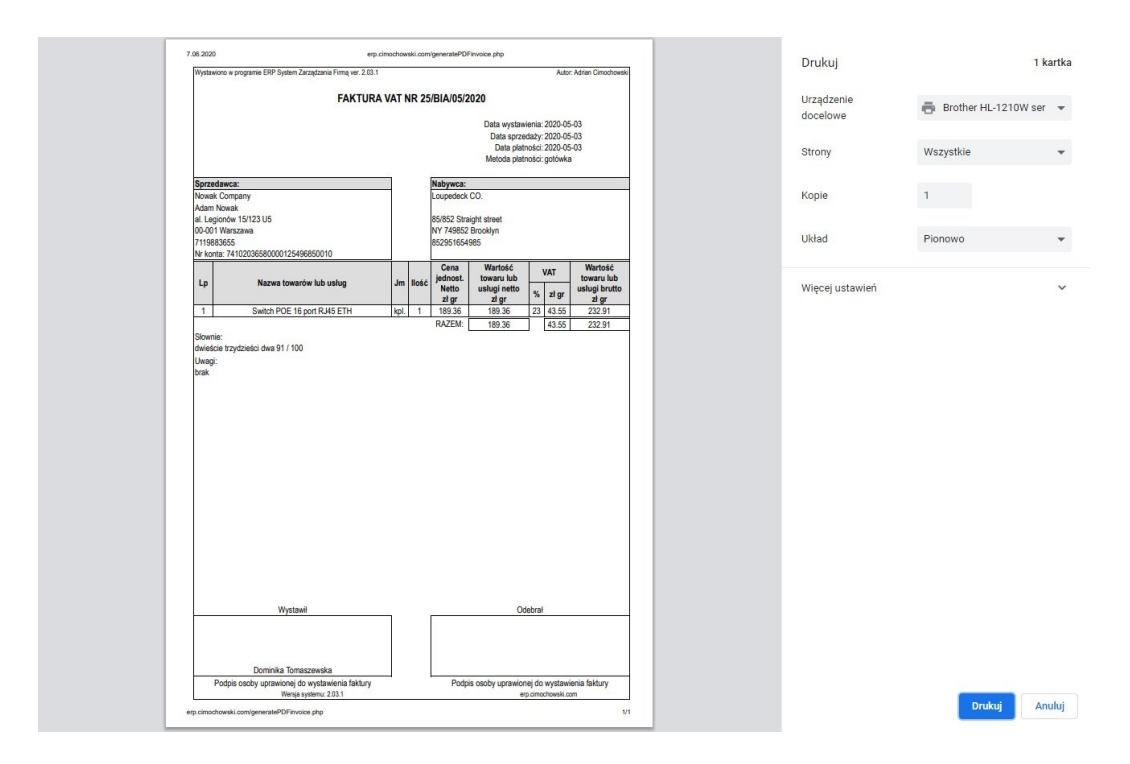

Rysunek 3.19: Podgląd wydruku faktury.

Będąc w zakładce "Płatności" tak jak to pokazano na rys. 3.16, możemy wyświetlić podgląd interesującej faktury klikając na jej numer.

Tak jak w innych zakładkach możliwe jest również usuwanie widocznych pozycji poprzez wybranie odpowiednich kontrolek zaznaczeń (oznaczonych numerem 3 na rys 3.16) a następnie wybór przycisku "Usuń zaznaczone" z menu górnego.

# **Podsumowanie**

Celem tej pracy było stworzenie systemu, który wspierałaby przedsiębiorców w zarządzaniu ich firmą oraz połączyłby możliwości wielu dostępnych na rynku programów. Aplikacja jest konkurencyjna, ponieważ nie istnieje na rynku żadna do niej podobna.

Niniejsza praca licencjacka pozwoliła mi w dużej mierze zaznajomić się językami programowania PHP, JavaScript oraz HTML, które do tego czasu był znany jedynie z podstawowych funkcji. Jestem świadomy, że praca nie wyczerpuje w pełni wszelkich możliwości oferowanych przez wspomniane środowiska programistyczne, nie mniej jednak stworzenie tego systemu pozwoliło zbliżyć się do tak szerokiego pojęcia jakim jest programowanie obiektowe, czy programowanie zdarzeniowe, co też chce wykorzystać w swojej przyszłej pracy zawodowej.

Chciałbym kontynuować ten projekt, rozbudowując go o kolejne funkcjonalności i udoskonalenia. Jednym z pomysłów jest utworzenie specjalnego modułu, pozwalającego użytkownikowi na zamówienie kuriera i wygenerowanie listu przewozowego, protokołu odbioru do paczek dla klienta za pomocą dostępnych narzędzi tzw. API. Innym rozwiązaniem jest pobieranie danych o przedsiębiorcy z Głównego Urzędu Statystycznego w momencie wystawiania faktury czy dodawania klienta do bazy. Rozwiązań, które można wykorzystać do rozbudowy tego projektu jest bardzo dużo od prostych jak np. wystawianie aukcji na portalach aukcyjnych, poprzez obsługę skanerów kodów kreskowych, do bardzo skomplikowanych jak obsługa systemów fiskalnych - kas i drukarek.

# **Spis rysunków**

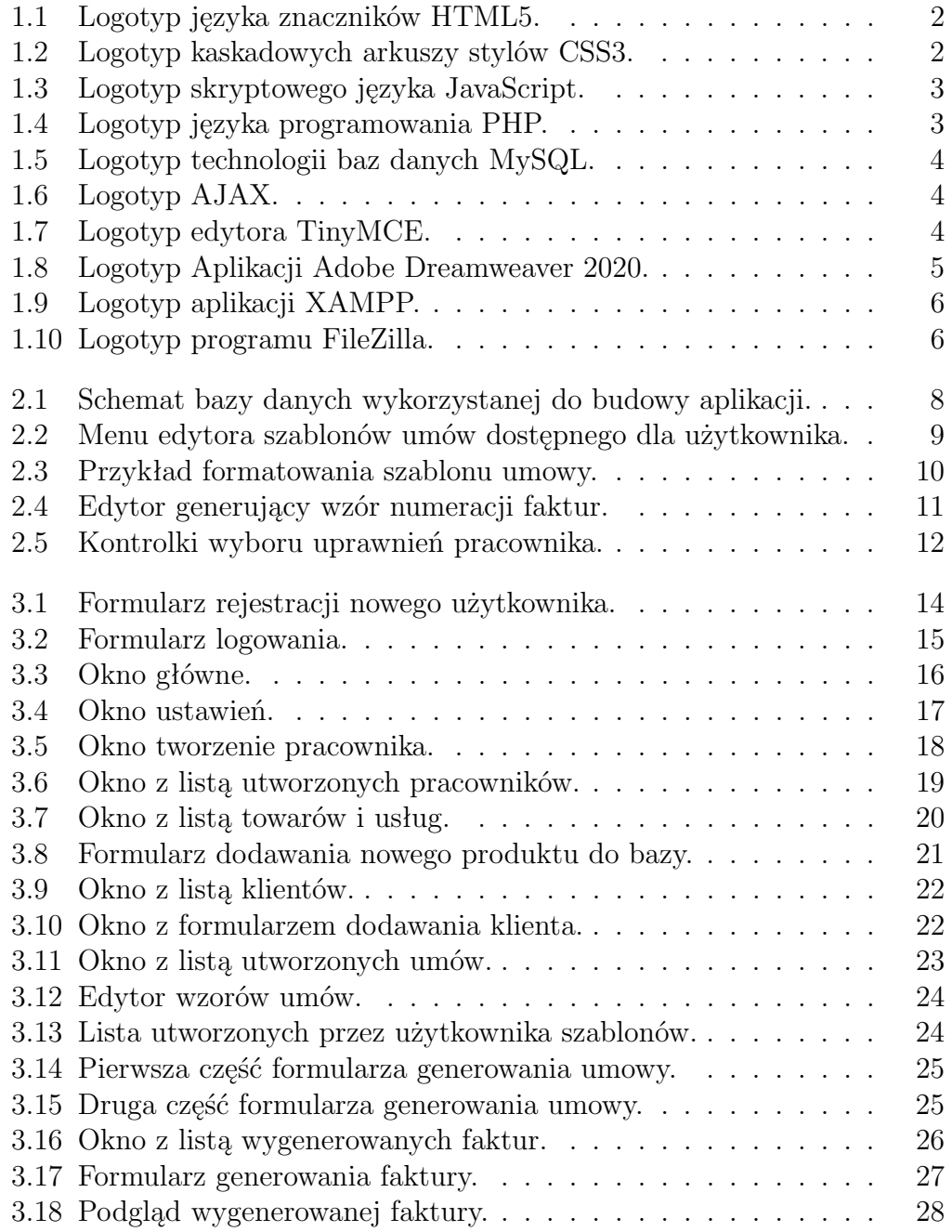

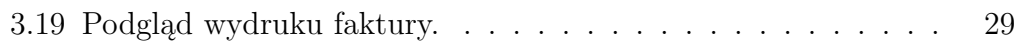

# **Bibliografia**

- [1] Luke Welling, Laura Thomson, *PHP i MySQL. Tworzenie stron WWW. Vademecum profesjonalisty. Wydanie V*, Wydawnictwo Helion, 2017.
- [2] Chris Aquino, Todd Gandee, *Podręcznik frontendowca. The Big Nerd Ranch Guide*, Wzdawnictwo Helion, 2017.
- [3] Cristian Darie, Bogdan Brinzarea, Filip Cherecheş-Toşa, Mihai Bucica, *AJAX i PHP. Tworzenie interaktywnych aplikacji internetowych*, Wydawnictwo Helion, 2006.
- [4] https://www.php.net Dostęp: marzec-maj 2020.
- [5] https://www.w3schools.com/ Dostęp: styczeń/luty 2020.